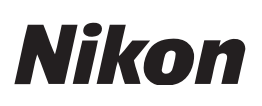

# **Using Disk Cleanup to Correct the Display of NEF/NRW Thumbnails in 64-bit Windows 7/Windows Vista**

Thank you for choosing Nikon. This document describes what to do if thumbnails for NEF/NRW images do not display correctly in Windows Explorer or Photo Gallery/Photo Viewer after you install the NEF/NRW Codec in 64-bit Windows 7 or Windows Vista: *start Disk Cleanup as detailed below and remove*  **Thumbnails** *as described in Step 4*. Note that because Disk Cleanup is a Windows system tool, the dialogs and messages displayed by your computer may differ from those shown here.

 *1* **Select Computer in the start menu.** Click  $\Theta$  and select **Computer** to display a list of the storage devices on your computer.

### *2* **Open the system drive "Properties" dialog.**

Right-click the system drive (the drive to which Windows has been installed) and select **Properties**.

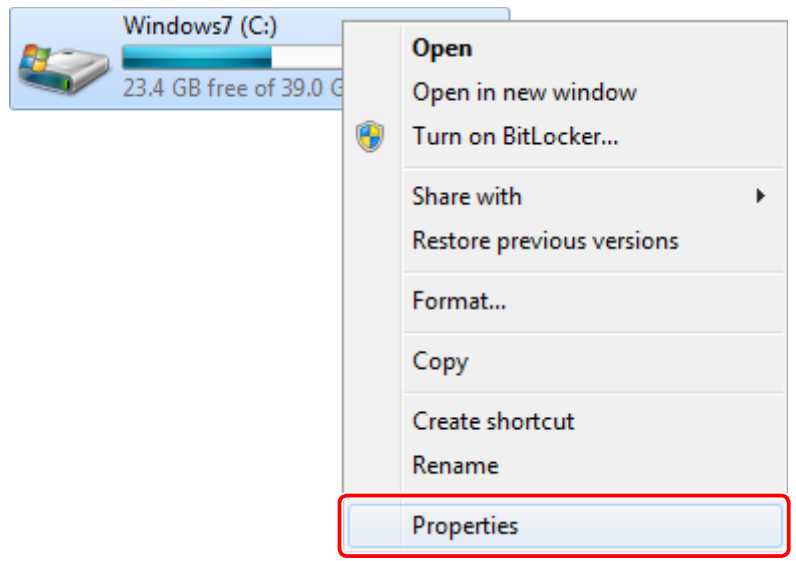

The system drive "Properties" dialog will be displayed.

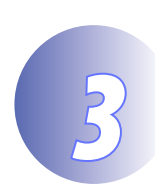

## *3* **Click Disk Cleanup.**

Open the "General" tab and click **Disk Cleanup**.

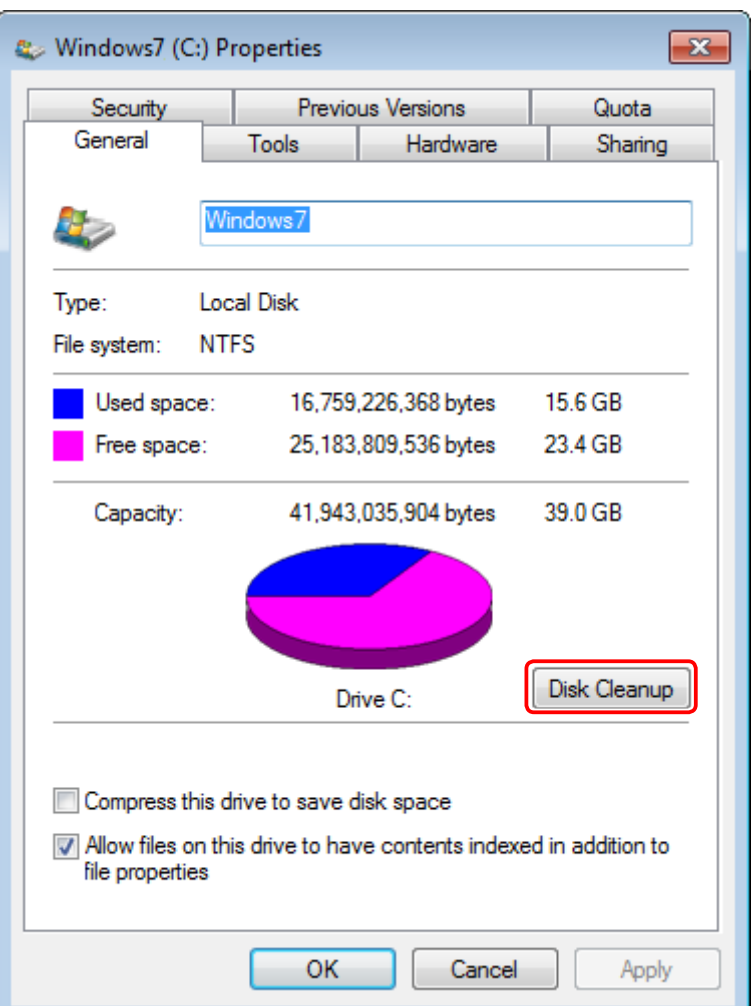

**Windows 7**: The "Disk Cleanup" dialog will be displayed. Proceed to Step 4.

**Windows Vista**: The following dialog will be displayed. Click **Files from all users on this computer**.

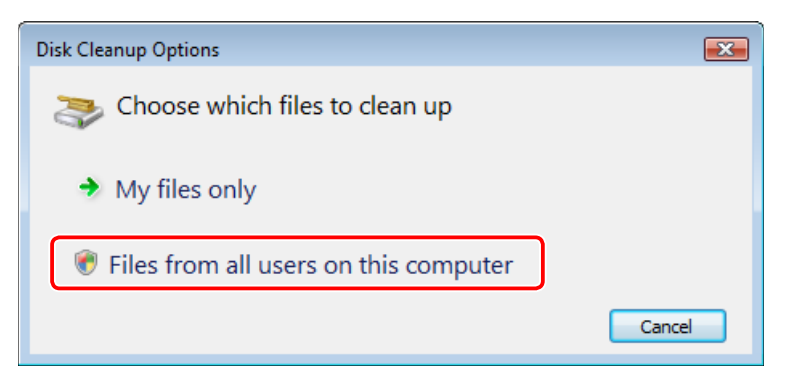

If the "User Account Control" dialog is displayed, click **Continue**. The "Disk Cleanup" dialog will be displayed.

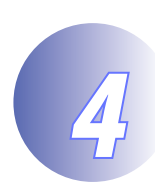

 $\overline{a}$ 

**4**<br>
In the "Files to delete" list, select (**V**) **Thumbnails** and remove the checks (C) from all other items. Click **OK** to proceed.

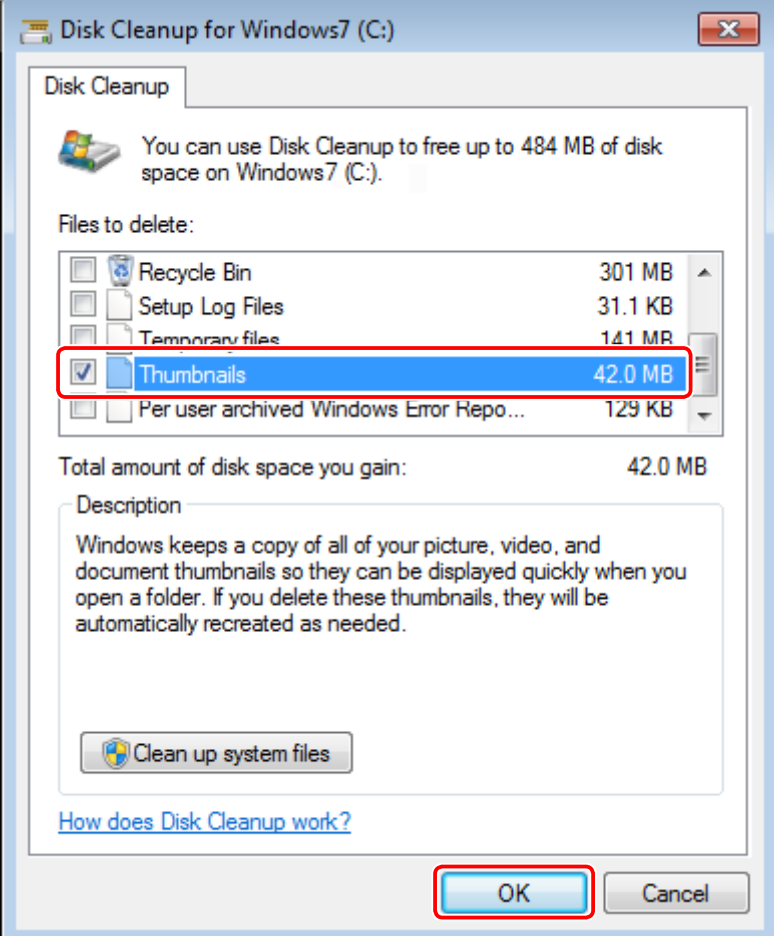

A confirmation dialog will be displayed.

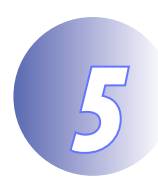

 *5* **Click Delete Files.** Click **Delete Files** to replace the existing thumbnails.

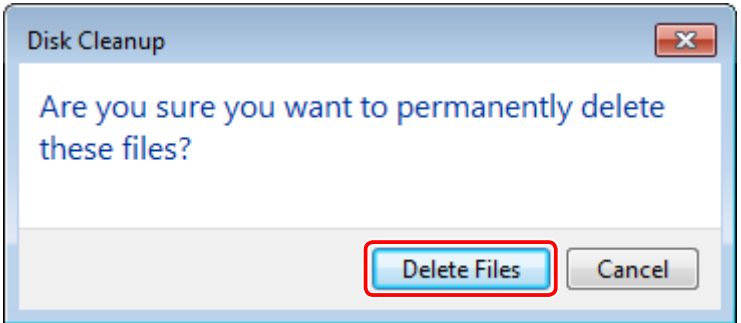

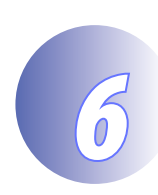

**Close the system drive "Properties" dialog.**<br>When cleanup is complete, click **OK** to close the system drive "Properties" dialog.

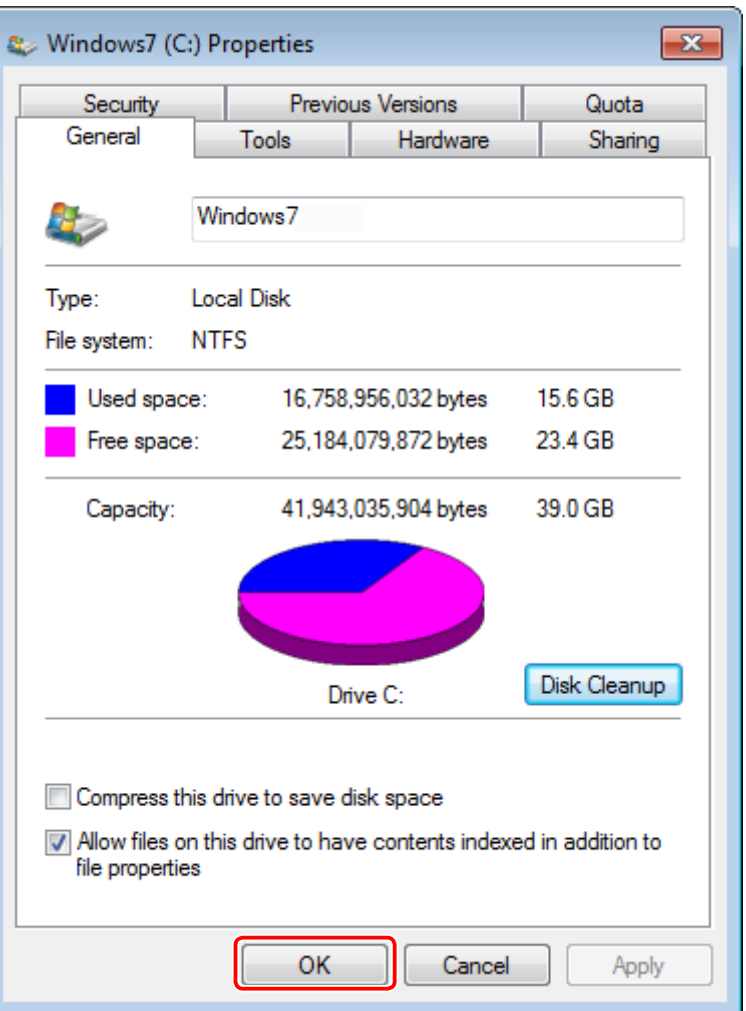

## Confirm that thumbnails display correctly.

Open Windows Explorer or Photo Gallery/Photo Viewer and confirm that the thumbnails for NEF/NRW files display correctly.